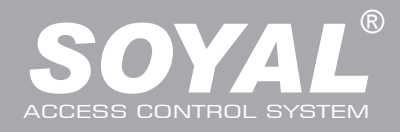

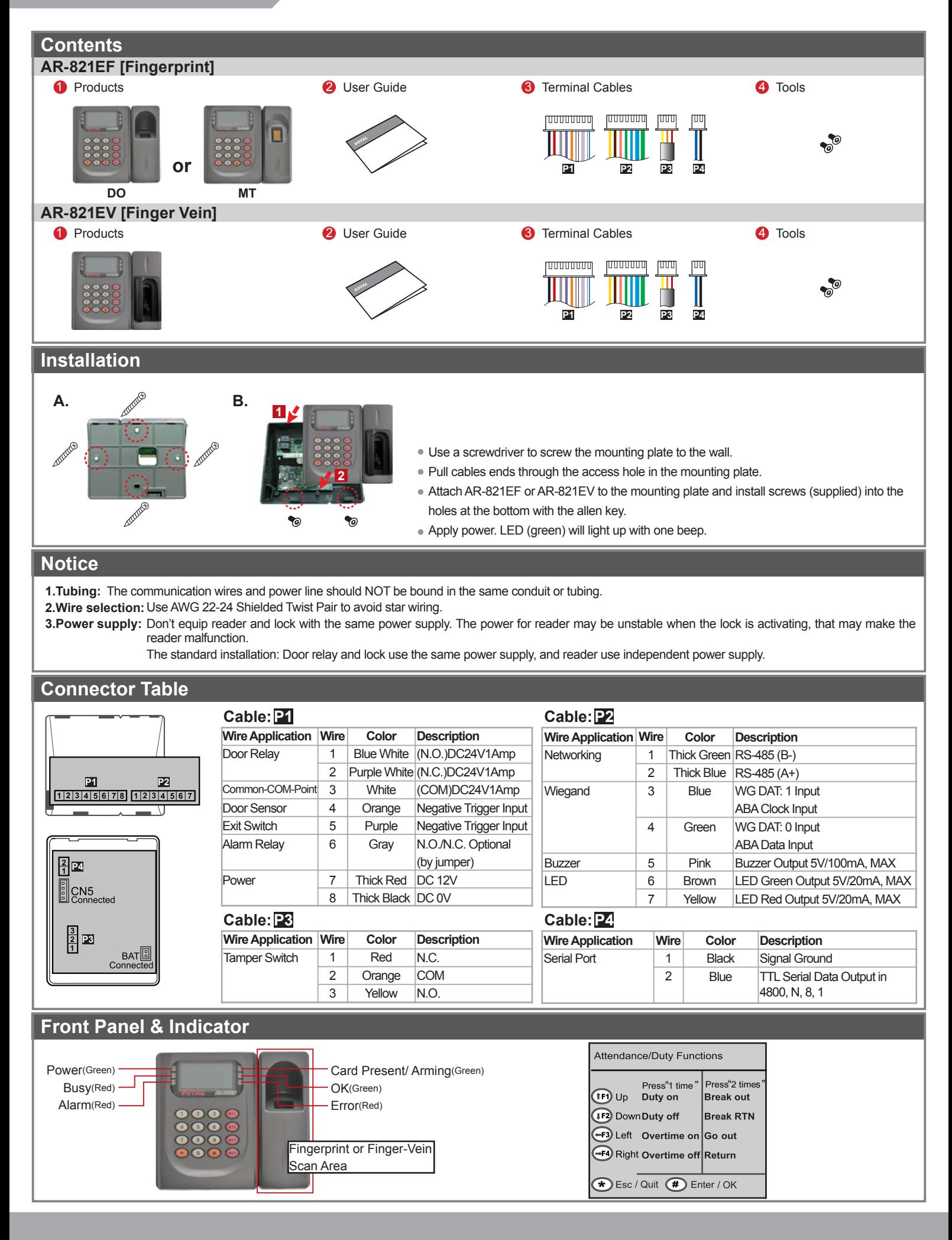

# **Biometrics Device Access controller**

Fingerprint & Finger Vein

FC CE MA SOR

V100126

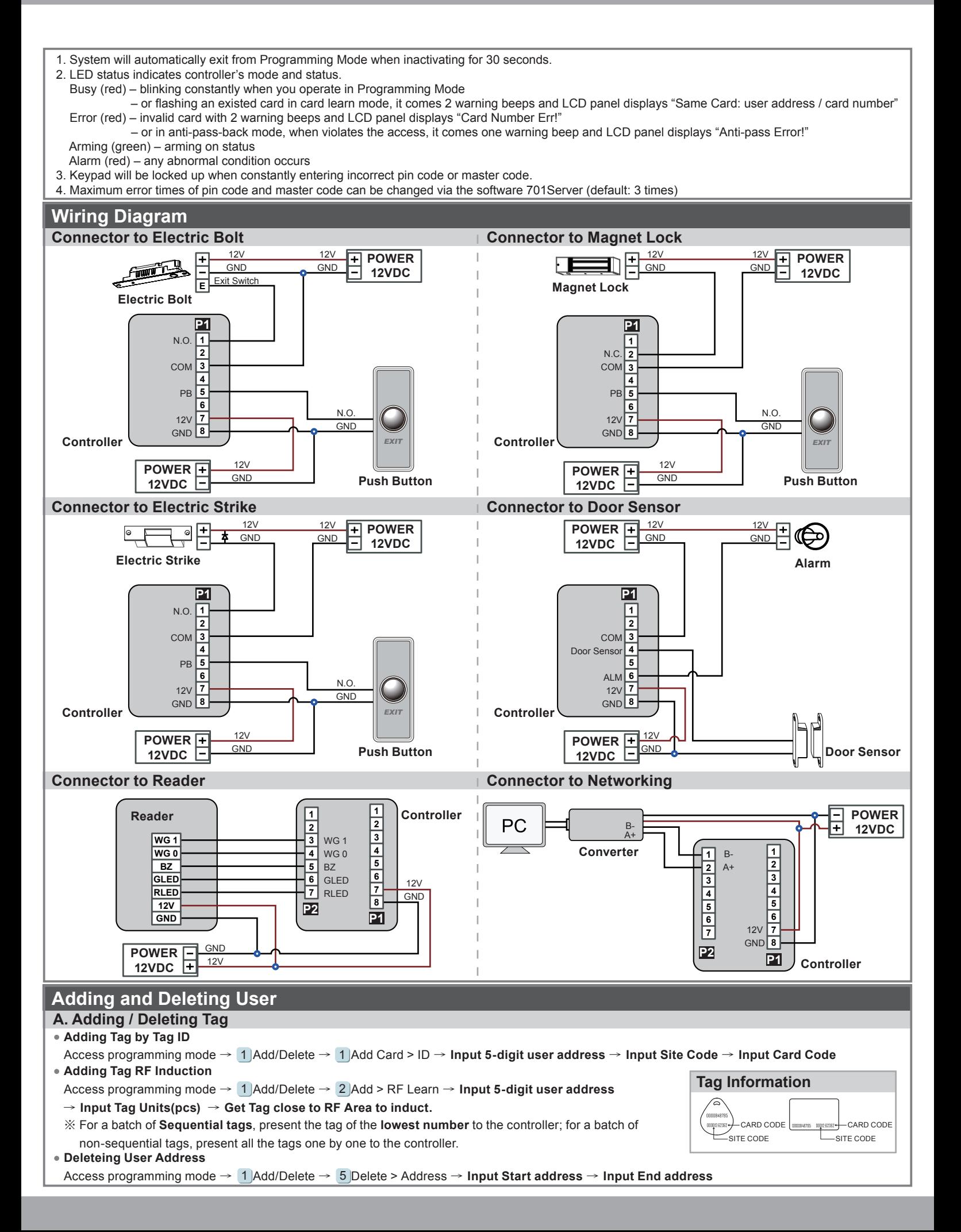

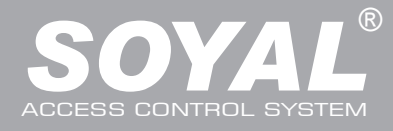

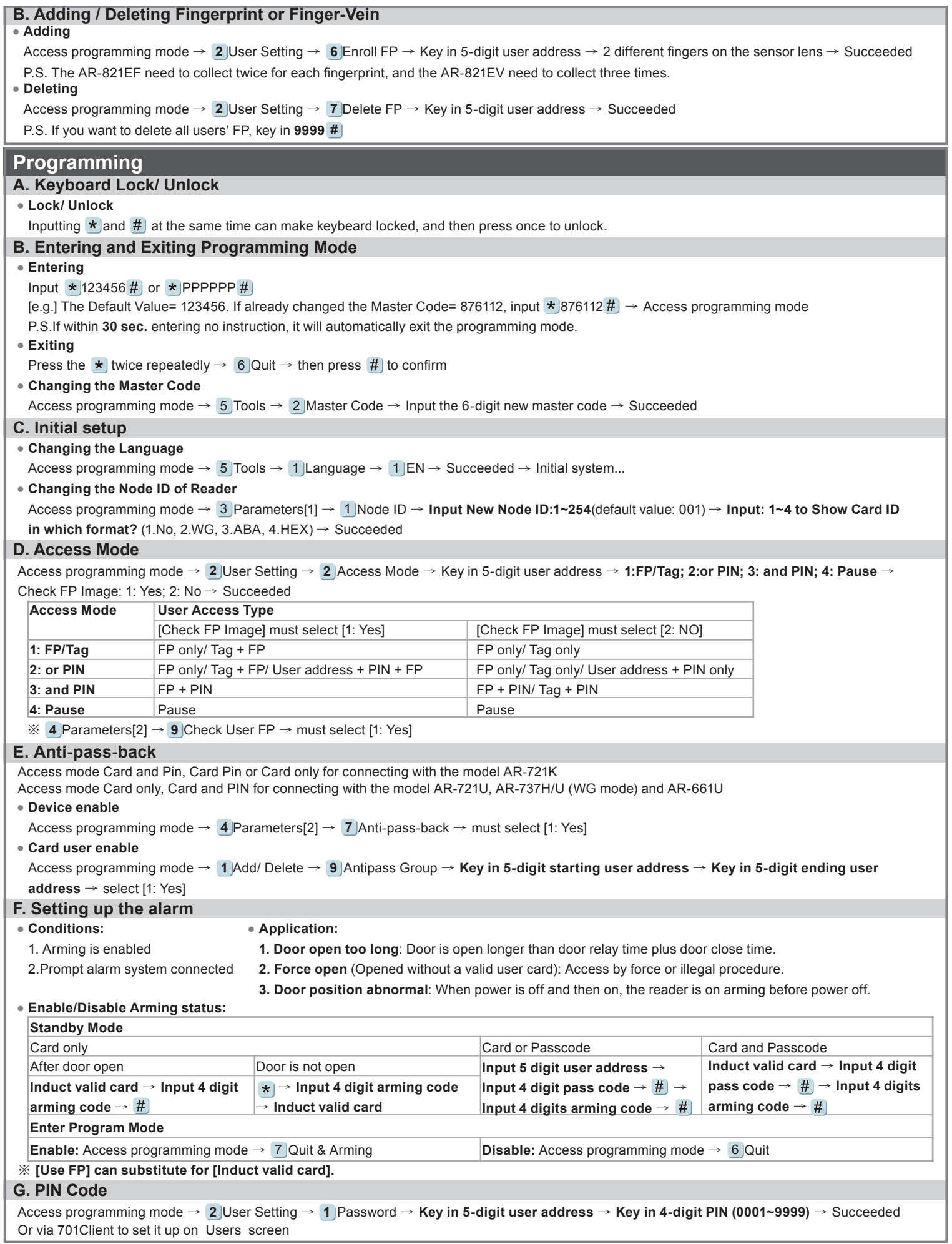

# **Biometrics Device Access controller**

Fingerprint & Finger Vein

## **H. Arming Password**

Access programming mode →  $3$  Parameters[1] →  $8$  Arming PWD → **Key in 4-digit PIN (0001~9999; Default: 1234)** → Succeeded Or via 701Server to set it up on AR-821EF or AR-821EV screen

### **I. Duress Code**

Access programming mode →  $4$  Parameters[2] →  $8$  Duress Code → **4 sets (select one) → Key in 4-digit PIN (0001~9999)** → Succeeded Or via 701Server to set it up on AR-821EF or AR-821EV screen

※Duress Code is only available in networking mode. It will substitute a personal pin code and send the message of Duress to computer as a warning signal and access door.

# **Software Settings on 701Server**

## **1. Click "82X" icon**

- **2. Click "Read From Controller"**
- **3. Click "Write To Controller" once setting completed**
- **4. Click "Exit"**

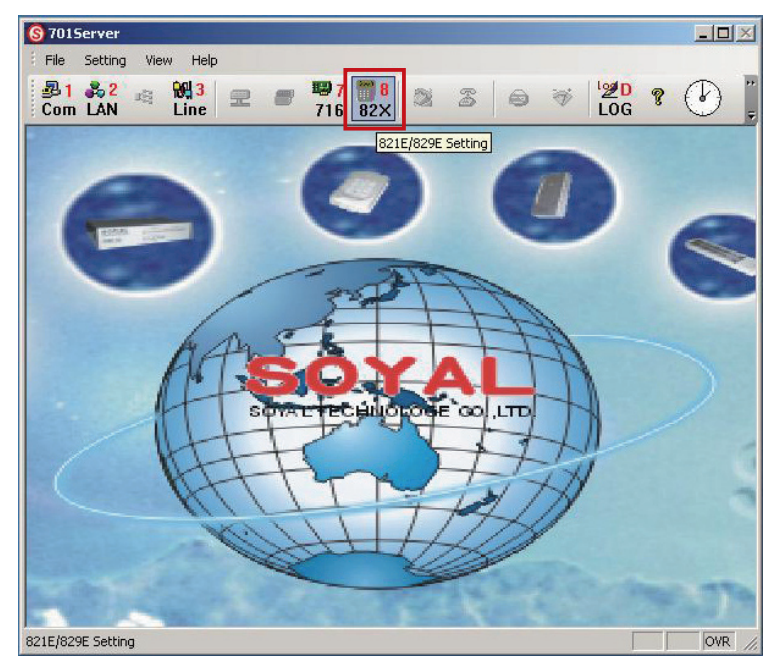

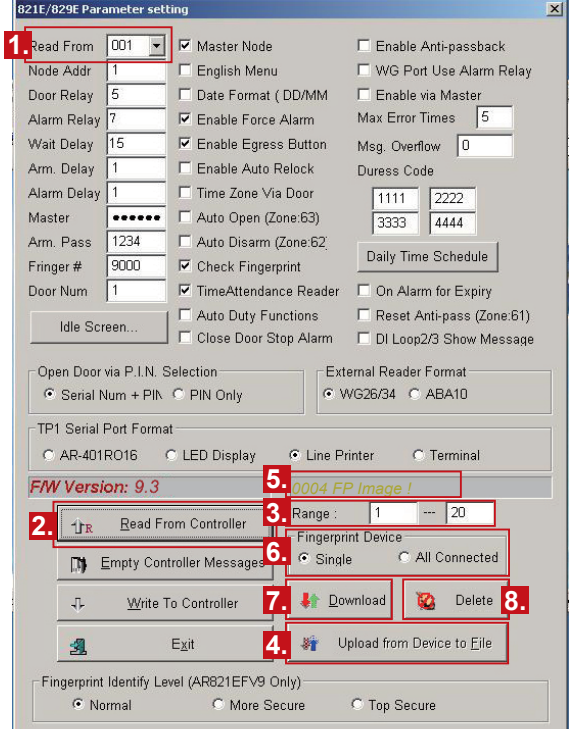

※Please note that the fingerprint data will be saved in different format V3 and V9, so the data is not compatible.

### **Uploading fingerprint database to PC**

First of all, please make sure users have registered their fingerprints to the device.

- 1. select node number of the device
- 2. click "Read from Controller"
- 3. set range to 20 (it is suggested not to exceed more than 20 fingerprints each uploading and downloading)
- 4. click "Upload from Device to File"
- 5. status popped up

#### **Downloading fingerprint database from PC to the device(s)**

- 6. by selecting "Single" or "All Connected", the FP database can be downloaded to one single device or all connected devices. (Suggest to download by "Single".)
- 7. click "Download"

#### **Deleting fingerprint database on the device**

3. select the range of the fingerprints to delete (Not over 20 Fingerprints.)

8. click "Delete"

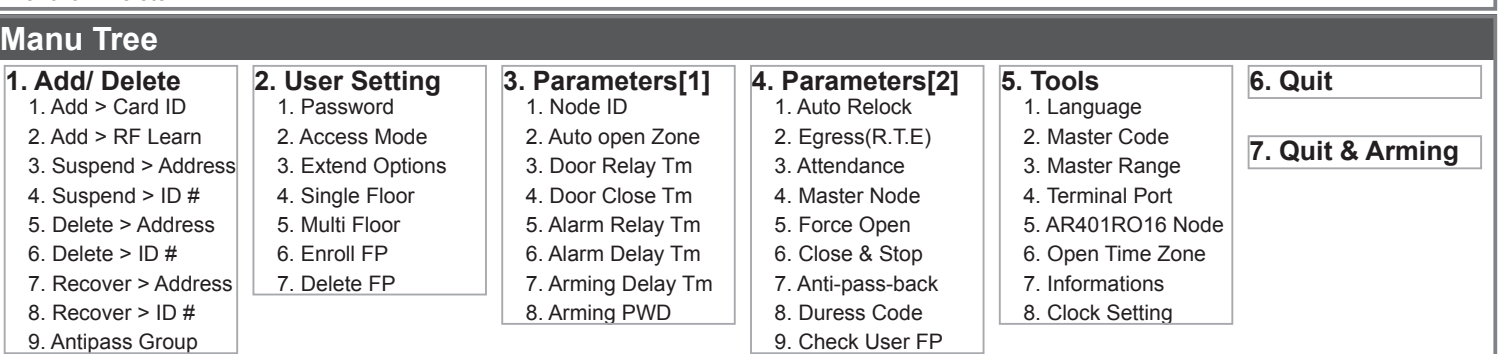

# FC CE MA SOR

V100126